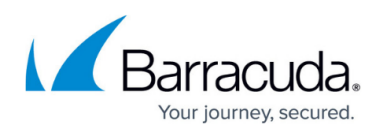

# **How to Deploy a CloudGen Firewall Vx on an Opensource Xen Server**

#### <https://campus.barracuda.com/doc/96026599/>

To ease deployment, the Barracuda CloudGen Firewall Vx is available as script containing an XML configuration file and the virtual disk.

Before deploying the Barracuda CloudGen Firewall Vx unit, verify that the host system meets the minimum storage requirements and review the resource recommendations for production systems.

## **Before You Begin**

- For information regarding the sizing of your CPU, disk, and RAM, see [Virtual Systems \(Vx\).](http://campus.barracuda.com/doc/96026593/)
- Download and install a VNC viewer.
- Configure the virtual networking on the Xen host server. Use a network bridge for best performance.
- Download the Xen HVM or PV images from the [Barracuda Download Portal.](https://dlportal.barracudanetworks.com)

## **Step 1. Import and Start the Barracuda CloudGen Firewall Vx VM**

Execute the install script to deploy the image on the opensource Xen Server.

- 1. Log into the Xen server server with root permissions.
- 2. Copy the Barracuda CloudGen Firewall Vx Xen install file to the Xen host server (e.g.,  $intall$  GWAY-6.0.0-135-VFxxx.xen.sh).
- 3. Make the file executable:
	- chmod +x install.GWAY-6.0.0-135-VFxxx.xen.sh
- 4. Start the install script:
	- ./install.GWAY-6.0.0-135-VFxxx.xen.sh
- 5. (optional) Enter the name and path you want the image file deployed to. Press **Enter** to use the default value.
- 6. (optional) Enter the path for the configuration file. Press **Enter** to use the default value.
- 7. Choose **non-sparse** deployment for production deployments, **sparse** for testing purposes.
- 8. Enter the domain name for the deployment. Press **Enter** to accept the default value suggested
- 9. Enter the MAC for virtual network interface. Press **Enter** to accept the default value suggested. Your license is bound to this MAC address. Changing the MAC address will result in a invalid license.

You can now use xm to import and start the virtual Barracuda CloudGen Firewall Vx. Adapt the

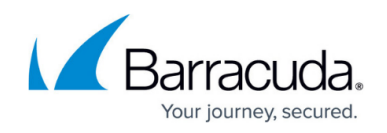

network configuration of your Xen VM to your hypervisor.

## **Step 2. Configure the Barracuda CloudGen Firewall Vx on First Boot**

Connect to the console of the VM to enter the minimal network configuration.

1. Use a VNC client to connect to the IP address of the Xen host server. A console appears and displays the screen output of the Barracuda CloudGen Firewall Vx that is running on the Xen server. For a basic network configuration, the **Active Recovery Technology (ART)** menu launches.

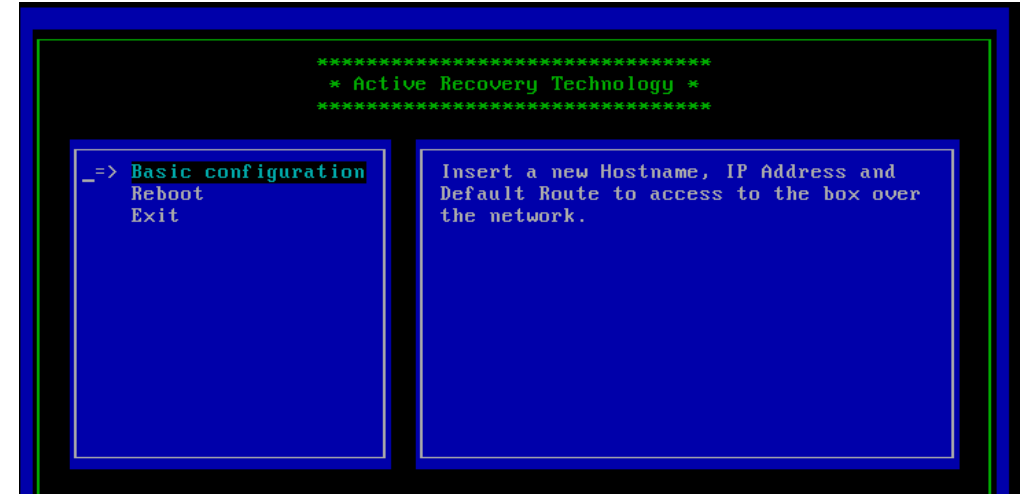

- 2. Select **Basic Configuration**, enter the following network settings, and then press **F3** to save your changes:
	- **Hostname**  A hostname for your Barracuda CloudGen Firewall Vx unit.
	- **Management IP**  The internal IP address for your Barracuda CloudGen Firewall Vx unit. This IP address must be reachable from your PC (e.g., 192.168.200.200).
	- **Netmask** The subnet mask (e.g., 255.255.255.0).
	- **Default Gateway** The IP address of the next hop device that serves as an access point to another network (e.g., 192.168.200.1).

# Barracuda CloudGen Firewall

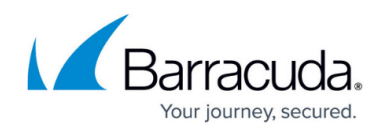

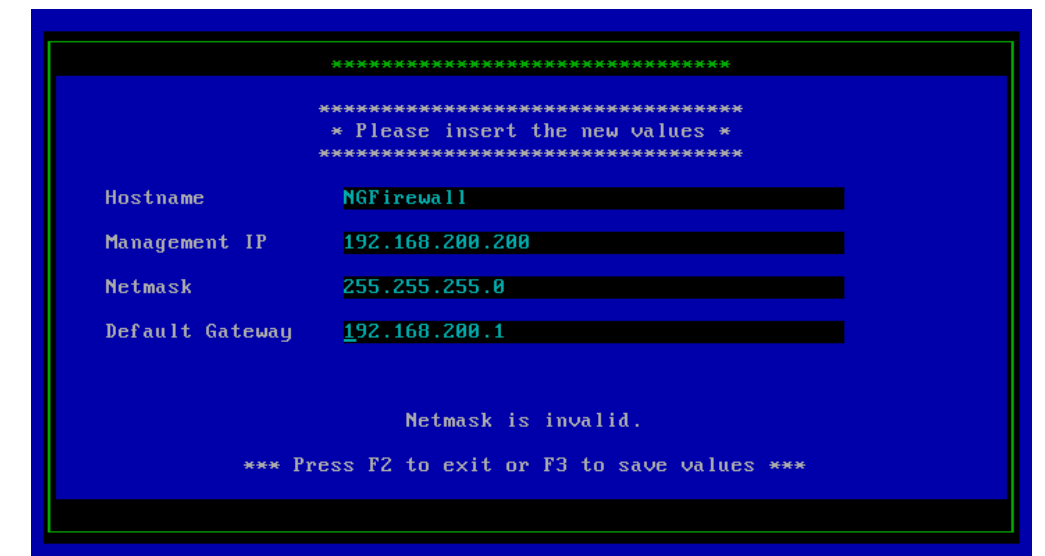

- 3. Press **F3** to save the configuration.
- 4. Select **Reboot**. The Barracuda CloudGen Firewall Vx restarts with the new network configuration.

## **Next Step**

After you deploy the Barracuda CloudGen Firewall Vx unit, continue with [Get Started](http://campus.barracuda.com/doc/96025940/).

# Barracuda CloudGen Firewall

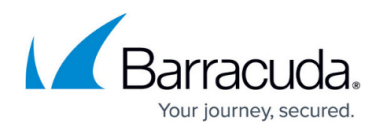

### **Figures**

- 1. art\_01.png
- 2. art\_02.png

© Barracuda Networks Inc., 2024 The information contained within this document is confidential and proprietary to Barracuda Networks Inc. No portion of this document may be copied, distributed, publicized or used for other than internal documentary purposes without the written consent of an official representative of Barracuda Networks Inc. All specifications are subject to change without notice. Barracuda Networks Inc. assumes no responsibility for any inaccuracies in this document. Barracuda Networks Inc. reserves the right to change, modify, transfer, or otherwise revise this publication without notice.